### **8.1.5.1 Конфігурація локального вводу-виводу**

 Програмовані контролери серії Modicon TSX Quantum мають конфігурацію локального воду-виводу, коли найефективнішим способом сполучення є прокладка кабелю з периферії до центральної шафи управління. Конфігурація локального вводу-виводу може здійснюватися модулями вводу-виводу в кількості від 1 до 14 разом з центральним процесором і джерелом живлення, зібраними на монтажній панелі з 16 слотами. Така архітектура дозволяє мати до 448 дискретних каналів вводу-виводу.

 У разі потреби, в панелі локального вводу-виводу можуть встановлюватися додаткові системні модулі. Для їх використання необхідна наявність локального центрального процесорного пристрою (ЦПП), за винятком блока управління багатокоординатним переміщенням, який може працювати автономно.

 Як додаткові системні модулі можуть використовуватися різні модулі мережного інтерфейсу, які складаються з процесорів віддаленого вводу-виводу (RIO) (не більш одного) або модулів розширення мережі Modbus Plus – NOM (не більше двох), модуль управління багатокоординатним переміщенням, а також контролер гарячого резерву.

 Типова система локального вводу-виводу містить PS-джерело живлення, CPU (ЦПП), DI- дискретний ввід, DO- дискретний вивід, AI- аналоговий ввід, AOаналоговий вивід, Spare- вільне встановлювальне місце. [35,36].

### **8.1.5.2 Конфігурація віддаленого вводу-виводу (RIO)**

 Якщо програмний додаток вимагає великої кількості каналів вводу-виводу або необхідно підключити контролер до вже існуючих віддалених вузлів вводувиводу виробництва Modicon, система Quantum здатна реалізувати конфігурацію віддаленого вводу-виводу (RIO). Для цього використовуються модулі інтерфейсного обміну даними, які встановлюються на платі центрального процесора і на платі віддаленого вводу-виводу RIO. Модулі RIO 140 CRP 931 00 і 140 CRP 932 00 з одинарним і здвоєним каналом відповідно, які встановлюються в ту саму монтажну панель, що і модуль центрального процесора - утворюють головний (місцевий) канал RIO і називаються процесорами. Ці ж модулі, що встановлені на віддалених панелях – утворюють підканали RIO.

 Модуль (процесор) віддаленого вводу-виводу приведений на рис.8.6. Для двонаправленої передачі даних між головним каналом і підканалами на лицевій панелі модуля існує рознім, до якого приєднується коаксіальний кабель завдовжки до 5250 м. Максимальна кількість вузлів віддаленого вводу-виводу не повинна перевищувати 31. Така високопродуктивна мережа забезпечує передачу даних вводу-виводу зі швидкістю 1,544 Мбіт/с.

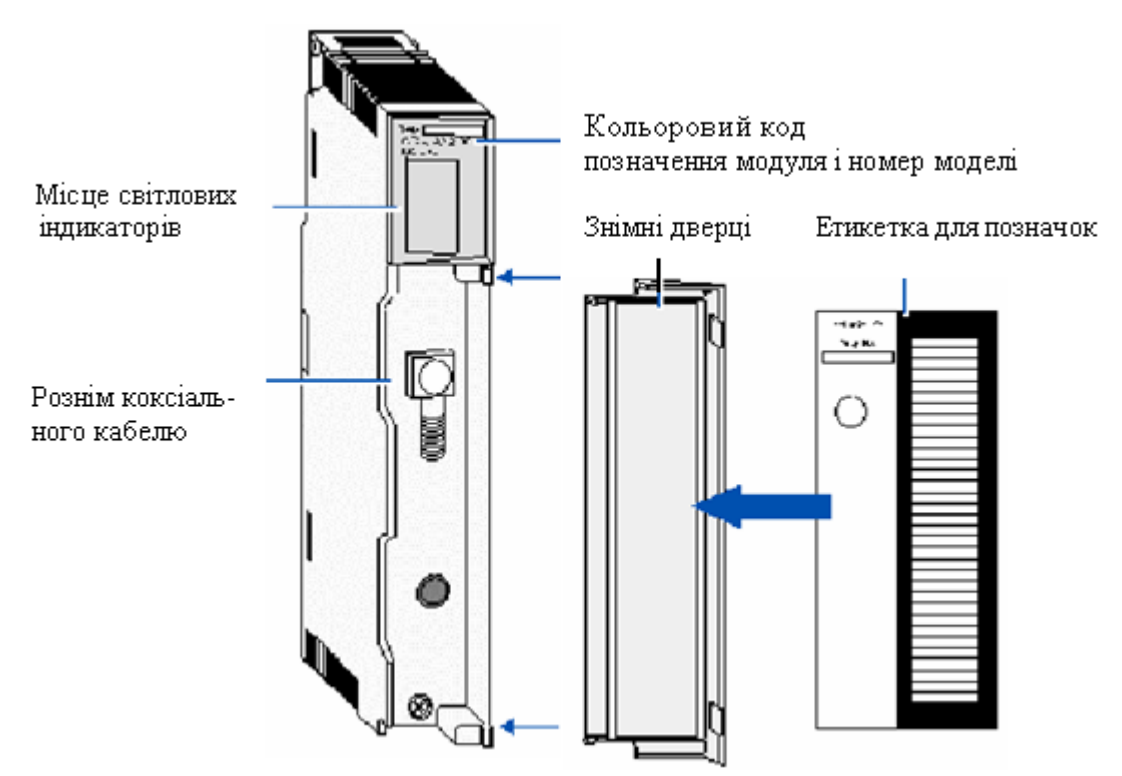

Рисунок 8.6 – Модуль віддаленого вводу-виводу RIO

Типова система віддаленого вводу-виводу приведена на рис.8.7. Кожному вузлу в мережі RIO має бути надана унікальна адреса. Якщо головний вузол використовує локальні модулі вводу-виводу, то перший віддалений вузол вважається вузлом №2. У випадку, якщо використовуваний контролер не підтримує локального вводу-виводу, то перший віддалений вузол вважається вузлом №1. Процесор RIO використовує цю адресу для посилання даних у відповідний підканал. Фізичне розташування вузла в мережі не впливає на його адресу або на пропускну спроможність каналу, що робить мережу RIO справжньою шиною передачі даних.

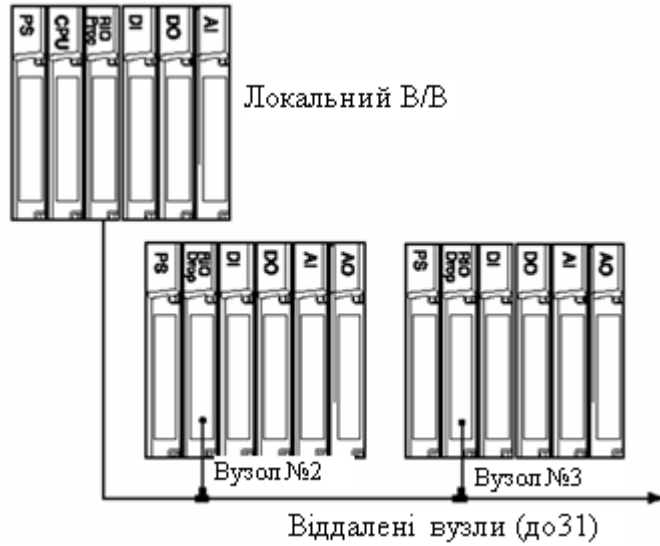

Рисунок 8.7 – Типова система віддаленого вводу-виводу

 Для установлення унікальної адреси вузла, адаптери RIO мають перемикачі. На адаптерах типу 984 використовуються DIP- перемикачі, а на адаптерах серії Quantum використовуються два поворотні перемикачі на задній панелі процесора.

Верхній перемикач (SW1) встановлює десятки в значенні адреси, а нижній (SW2)- одиниці.

 Повідомлення, що ініційоване головним процесором, передається по кабельній мережі і приймається всіма адаптерами RIO. Адаптер RIO з адресою, співпадаючою з адресою, що міститься в повідомленні, може потім за певний проміжок часу передати відповідь у процесор RIO . Якщо адаптер не відповідає, те саме повідомлення посилається знову. Цей процес називається перепосиланням повідомлень. Якщо адаптер не відповідає після декількох перепосилань, то вузол вважається несправним. Після кожного циклу обробки програми, головний процесор RIO намагається відновити комунікації з адаптером, при цьому робиться одна спроба на кожен цикл сканування, доти поки вузол не повернеться в робочий стан.

 Магістральний коаксіальний кабель в конфігурації віддаленого вводу-виводу починається від головного процесора і продовжується уздовж всієї довжини мережі. На магістральному кабелі встановлюються відгалужувачі, за допомогою яких він приєднується до вузлів, використовуючи кабелі відгалуження. Цей кабель приєднується до відгалужувача і адаптера вузла RIO за допомогою спеціальних конекторів.

 Для правильного узгодження імпедансу кабельної системи використовуються 75-омні резистори, які знаходяться усередині більшості адаптерів, і автоматично погоджують кабельні підключення.

 Якщо головний процесор і адаптери вузлів мають два порти, то для систем, що потребують особливої надійності, можливий варіант конфігурації віддаленого вводу-виводу з подвійним кабелем. Це оберігає систему від наслідків обриву одного з кабелів або пошкодження рознімів. Тестування кабелю і перевірка його цілісності проводяться автоматично як контролером, так і кожним з вузлів. У разі обриву кабелю система Modicon TSX Quantum повідомляє користувача за допомогою сигнального світлодіода і внутрішньої програми перевірки працездатності.

 Для підвищення перешкодостійкості мережі і збільшення її довжини до 16 км розроблені ретранслятори на волоконно-оптичному кабелі. Ретранслятори здійснюють перехід від кабелю типу "вита пара" або коаксіального кабелю до стандартного волоконно-оптичного кабелю діаметром 62,5-125 мкм, із збереженням динамічного діапазону мережі, і підвищують гнучкість системи віддаленого вводу-виводу[35,36,37].

# **8.1.5.3 Конфігурація розподіленого вводу-виводу(DIO)**

 Для додатків, що вимагають наявності просторово розподілених невеликих вузлів, система Quantum може реалізувати схему розподіленого вводу-виводу (DIO), що заснована на технології Modbus Plus. Ця схема дозволяє розташувати модулі вводу-виводу ближче до робочої ділянки і зменшити, таким чином, витрати на підключення датчиків і виконавчих механізмів. При цьому в схемі розподіленого вводу-виводу використовуються ті самі модулі, що і в системах локального і віддаленого вводу-виводу, і недорогий кабель "вита пара".

 Для оптимізації топології системи, підвищення її продуктивності, або збільшення кількості модулів вводу-виводу контролери серії Modicon TSX Quantum можуть приєднуватися до трьох мереж розподіленого вводу-виводу.

Одна мережа реалізується через порт Modbus Plus, що є на ЦПУ. Дві інші - за допомогою додаткових модулів інтерфейсного зв'язку NOM. У систему можуть бути встановлені до двох модулів NOM, які мають додаткові порти Modbus і Modbus Plus і забезпечують розширені можливості зв'язку для системи Quantum.

 Модуль розширення 140 NOM 211 00 має один канал зв'язку, а модуль 140 NOM 212 00 – два канали зв'язку. Світлові індикатори на лицевій стороні характеризують результати діагностики живлення, показують в якому режимі знаходиться модуль, сигналізують стан зв'язку через порти Modbus і Modbus Plus.

 На передній панелі модуля розташовані два трипозиційні пересувні перемикачі. Лівий перемикач не використовується. Правий перемикач необхідний для установлення параметрів зв'язку порту Modbus (RS-232) модуля розширення мережі Modbus Plus.

 Верхнє положення перемикача призначає для порту режим ASCII, середнє положення перемикача призначає для порту режим віддаленого пристрою з параметрами зв'язку RTU, а нижнє положення перемикача дає можливість програмно призначити параметри порту зв'язку .

 На задній панелі модуля розташовані два кругові перемикачі. Вони використовуються для установлення адреси вузла даного модуля в мережі Modbus Plus.

 Обертанням верхнього перемикача (SW1) встановлюються десятки в значенні адреси, а обертанням SW2 - одиниці в адресі вузла.

 Мережа розподіленого вводу-виводу DIO в мінімальній конфігурації складається з одного контролера (ЦПУ) і одного або більш вузлів розташованих поблизу з об'єктами. Кожен вузол складається зі спеціального адаптера DIO з вбудованим блоком живлення або блока Momentum. Адаптери DIO призначені для сполучення модулів вводу-виводу з головним процесором за допомогою екранованої витої пари. Адаптер забезпечує модулі живленням від внутрішнього джерела напругою =24В (140CRA 211 20, 140CRA 212 20) або ~115/230В (140CRA 211 10, 140CRA 212 10). Вузол DIO менше за вузол RIO, проте можливе використання більшої кількості вузлів DIO на більшої площі. RIO підтримує лінійну конфігурацію довжиною до 4500м, а архітектура DIO- до трьох головних мережних вузлів на один ЦПУ при довжині до 450м на одну мережу. На рис.8.8 одна мережа DIO містить процесор (CPU), адаптер DIO і модуль Momentum. Дві інші мережі DIO складаються з додаткових мережних модулів (NOM), адаптерів DIO і блоків Momentum. Мережа складається з однієї або декількох кабельних секцій. Кожна секція підтримує до 32 вузлів і має максимальну довжину кабелю 450м. Для збільшення довжини мережі до 1800м і підтримки до 64 вузлів секції можуть бути сполучені пристроями повторювачами Modicon. Мінімальна довжина кабелю між будь-якою парою вузлів повинна бути принаймні 3м. Максимальна довжина кабелю між двома вузлами така сама, як і максимальна довжина секції 450м.

Для великих відстаней до 15750 м застосовуються оптоволоконні кабелі.

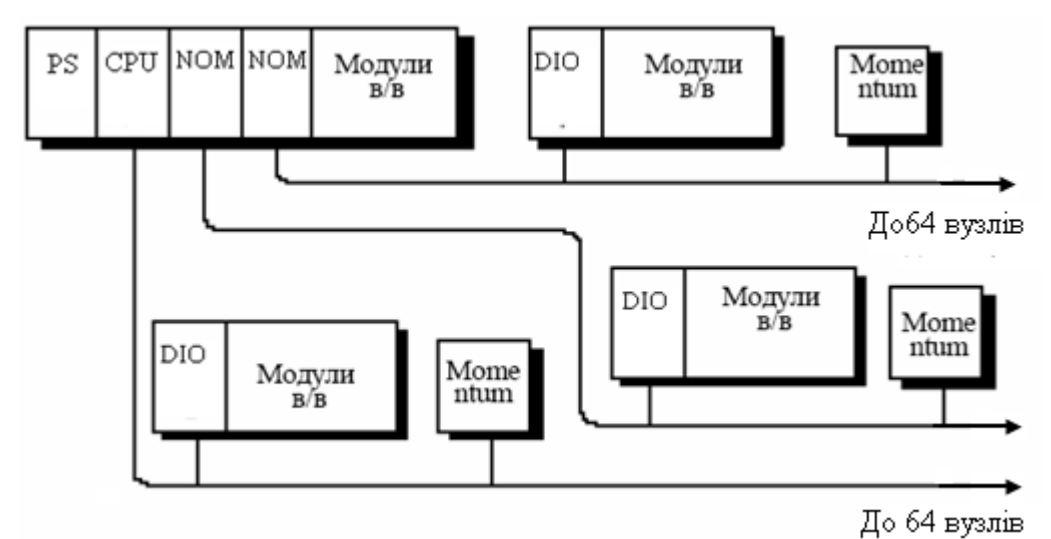

Рисунок 8.8 – Мережа розподіленого вводу-виводу DIO

 Вузли мережі визначені адресами, які встановлює користувач. Кожна адреса вузла не залежить від його фізичного розташування. Адреси можуть бути визначені десятковими числами від 1 до 64 і не зобов'язані бути послідовними. Однакові адреси не дозволені.

 Для систем з підвищеними вимогами до надійності є варіант реалізації з подвійним кабелем. Якщо відбувається обрив кабелю, то за допомогою сигнального світлодіода і засобів програмної діагностики, можна локалізувати вузол, де відбуваються збої, і визначити пошкоджений кабель.

 У мережах з подвійним кабелем, кабелі звичайно позначаються як А і В. Кожний кабель може бути завдовжки до 450 м (між двома крайніми пристроями). Різниця в довжині кабелів А і В не повинна перевищувати 150 м між будь-якими двома вузлами на одній секції. Вузли приєднуються до кабелю за допомогою відгалужувачів, що поставляються фірмою Modicon. Вони забезпечують з'єднання магістрального кабелю, відгалуження для пристрою і заземлення.

Для підвищення загальної надійності в роботі контролера передбачена система гарячого резервування. Дві ідентичні системи Quantum зв'язані між собою. Один з контролерів основний, а інший працює як гарячий резерв, готовий перейняти на себе управління в разі відмови основного контролера. [35,36,38].

# **8.1.6 Система гарячого резервування**

Система гарячого резервування забезпечує високий рівень експлуатаційної готовності ЦПУ Quantum, завдяки наявності двох шасі ПЛК – основного і резервного, апаратна конфігурація яких повністю співпадає. Основним елементом кожного шасі є процесор 140 CPU 671 60 спеціально розроблений для архітектури гарячого резерву з програмним забезпеченням Unity Pro. Цей процесор  $\epsilon$ двослотовим модулем, який в одному корпусі об'єднує функції центрального процесора з функціями резервного сопроцесора, рис. 8.9.

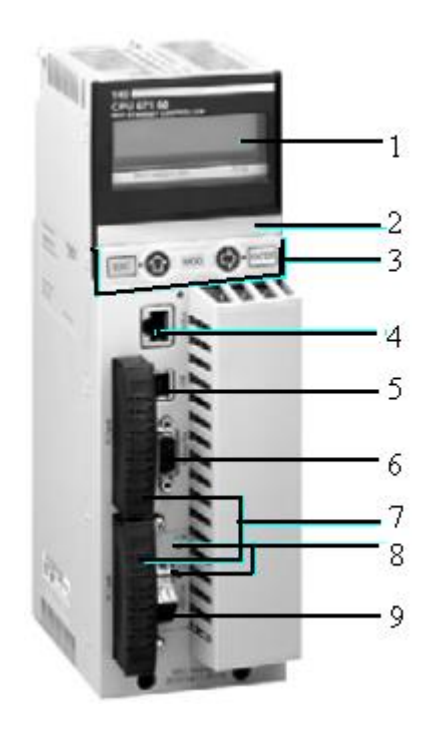

Рисунок 8.9 – Процесор гарячого резерву 140 CPU 671 60

На передній панелі ЦПУ знаходиться мінітермінал з ЖК-дисплеєм (1) і клавіатурою 3, який дозволяє контролювати стан ПЛК без програматора, відсік для батареї живлення 2, рознім для підключення до шини Modbus (4), рознім для підключення ПК-програматора (5), рознім для підключеня до мережі Modbus Plus (6), два слота для карток розширення пам'яті (7), рознім для підключення волоконно-оптичного кабелю, що з'єднує первинний і вторинний ПЛК в архітектурі гарячого резервування (9) і два світлодіоди, які відображають стан вузлів гарячого резерву (8).

Основний ПЛК виконує прикладну програму і контролює входи-виходи. Резервний ПЛК залишається у фоновому режимі і готовий у будь-яку мить прийняти на себе управління. Резервний ПЛК з'єднаний з основним високошвидкісним волоконо-оптичним каналом зв'язку (100Мбод), що вбудований в ЦПУ. Довжина цього волоконо-оптичного каналу без додаткового спеціального обладнання може сягати 2км. За допомогою цього каналу здійснюється періодичне оновлення даних користувальницького додатку у резервному ПЛК.

Коли основний контролер відмовляється працювати, система резервування автоматично переводе виконання програми і управління входами-виходами на резервний ПЛК, який стає основним. Після відновлення роботоздатності контролера, що вийшов з ладу, і повторного підключення його до системи резервування він стає резервним. Приклад архітектури системи гарячого резерву наведений на рис. 8.10.

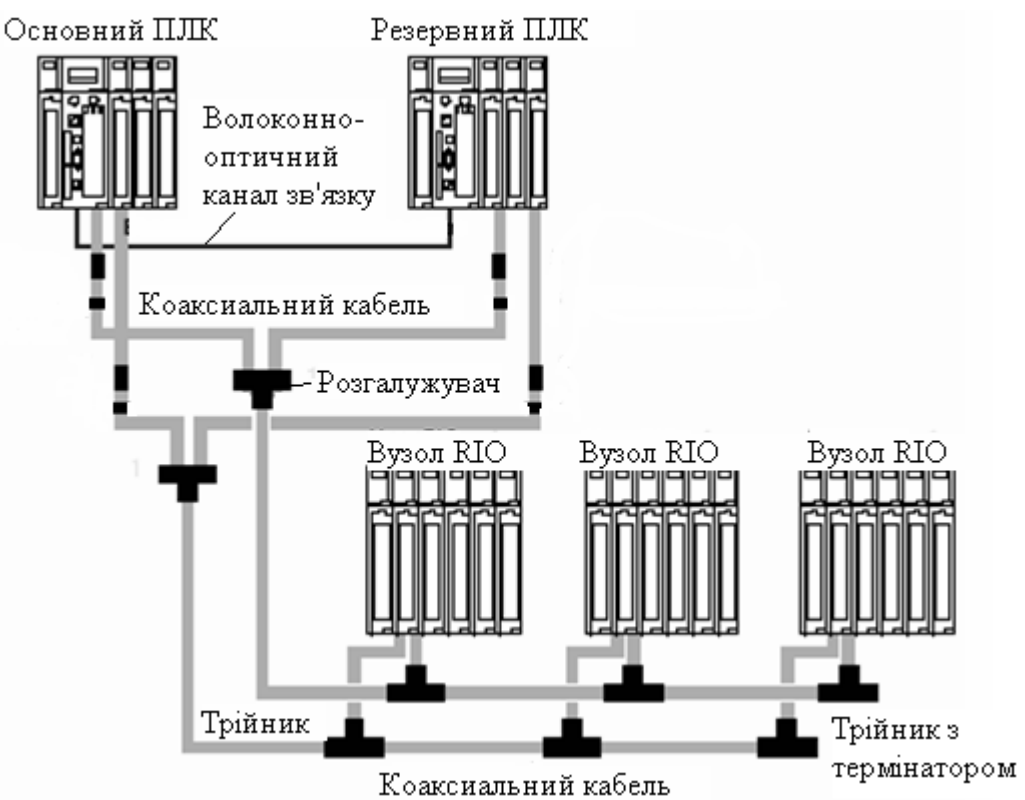

Рисунок 8.10 – Приклад архітектури системи гарячого резерву

Використання системи гарячого резерву з програмним забезпеченням Unity Pro забезпечує безударне перемикання з основного на резервний ПЛК, що збільшує продуктивність і мінімізує час простою [36].

# **8.1.7 Система управління Momentum**

 Система Моdісоn ТSХ Моmentum створена для реалізації на базі потужних контролерів виробництва Schneider Electric віддаленого та розподіленого управління за допомогою поширених відкритих промислових мереж - Моdbus Рlus, FІРІО, Еthernet, Іnterbus, Рrofibus, DeviceNet СоntrolNet. Моdісоn ТSХ Моmentum складається з 4 основних компонентів, які легко з'єднуються один з одним в різних поєднаннях:

- адаптери зв'язку;
- базові блоки вводу-виводу;
- процесорні адаптери;
- додаткові адаптери.

Конструкція пристроїв серії Momentum – модульна. Базові блоки вводувиводу Momentum є основою для всієї системи управління. До базових блоків вводу-виводу підключаються адаптери зв'язку, процесорні і додаткові адаптери, утворюючи віддалений вузол вводу-виводу.

Процесорні адаптери Momentum M1 є повноцінними ПЛК з ЦПУ, ОЗП і флеш-пам'яттю. Вони сумісні з ПЛК Quantum і підключаються до базових блоків вводу-виводу, як і адаптери зв'язку. Наявність процесорних адаптерів у складі Momentum дозволяє будувати самостійну невелику розподілену систему управління.

Адаптери зв'язку і процесорні адаптери спроектовані у вигляді функціональних модулів, які встановлюються на базові блоки воду-виводу Momentum.

Додаткові адаптери забезпечують для процесорних адаптерів додаткові мережні функції, годинник реального часу і резервне батарейне живлення.

Базові блоки вводу-виводу встановлюються в стандартних корпусах, які монтуються на DIN-рейку або панель в шафі.

Підключення до базових блоків вводу-виводу польових пристроїв і живлення здійснюється за допомогою 18-контактних клемних колодок, а також додаткових 1, 2 або 3-рядних шин.

Базові блоки аналогового вводу Momentum призначені для підключення різних промислових аналогових вхідних сигналів, а базові блоки аналогового виводу застосовуються для управління аналоговими польовими пристроями.

На лицевій панелі базового блока аналогового вводу-виводу 170 ААІ є

внутрішній інтерфейсний з'єднувач для підключення модуля зв'язку або процесорного модуля, світлодіодні індикатори стану (кількість індикаторів залежить від числа каналів), два з'єднувача для знімних клемних колодок, слот для шини живлення і захисна кришка.

Спеціалізовані базові блоки вводу-виводу Momentum призначені для розв'язання специфічних задач, що розширюють сферу застосування пристроїв Momentum. До спеціалізованих базових блоків відносяться:

• базовий блок 2-канального високошвидкісного лічильника;

• базовий блок дискретного вводу-виводу з портом зв'язку Modbus;

• базовий блок, що забезпечує взаємодію між Momentum і мережею компонентів SERIPLEX.

 Базовий блок високошвидкісного лічильника 170 АЕС 920 00 має 2 незалежні лічильники, а також 6 дискретних входів і 4 дискретні виходи. Цей блок можна напряму приєднувати до багатьох стандартних мереж шляхом установлення на базовому блоці знімних адаптерів зв'язку Momentum.

 Базовий блок дискретного вводу-виводу 170 ADM 540 80 має 6 дискретних входів і 3 дискретні виходи, а також порт зв'язку Modbus для підключення до зовнішніх пристроїв. Цей блок можна використовувати як базовий блок вводувиводу для програмованого контролера з автономною або розподіленою конфігурацією вводу-виводу шляхом установлення одного знімного процесорного адаптера Momentum M1.

 Базовий блок 170 ANM 050 10 є інтерфейсом SERIPLEX для контролерів Momentum і забезпечує обмін даними вводу-виводу по мережі компонентів SERIPLEX. Цей блок є підпорядкованим свого хост-комп'ютера і провідним пристроєм шини SERIPLEX. До базового блока SERIPLEX можна підключити процесорний адаптер Momentum або адаптер зв'язку, що дозволяє підтримувати могутню трирівневу архітектуру управління.

 Спеціалізовані базові блоки вводу-виводу містять внутрішній з'єднувач інтерфейсу для модуля зв'язку, світлодіодні індикатори стану, два розніми для знімних клемних колодок, слот для монтажу шини заземлення, захисну кришку для запобіжників (170 ADM 54080) або з'єднувач для знімної клемної колодки.

 Адаптер зв'язку моделі Ethernet 170 ENT 110 00 забезпечує пряме приєднання всієї серії модулів вводу-виводу Momentum до мереж, заснованих на Ethernet. Подібна можливість підключення дозволяє організувати зв'язок з широким спектром пристроїв управління, сумісних з Ethernet TCP/IP.

 В адаптері мережі Ethernet поверх протоколу TCP/IP використовується стандартна структура повідомлень і команди управління Modbus. Це дозволяє спростити упровадження силами фахівців АСУ і одержати дані, які можуть передаватися по стандартному мережному фізичному середовищу на всі системи підприємства.

 Адаптери зв'язку Modbus Plus для пристроїв серії Momentum можна підключати до будь-якого базового блока вводу-виводу Momentum з метою створення функціонального вузла вводу-виводу на шині Modbus Plus і забезпечення прямого приєднання всієї серії модулів вводу-виводу Momentum до мережі Modbus Plus. Для розширення можливостей мережі Modbus Plus з архітектурою розподіленого вводу-виводу адаптери зв'язку дозволяють підключити до мережі до 64 модулів вводу-виводу Momentum без використання повторювачів сигналу.

 Кожен модуль вводу-виводу Momentum є окремим вузлом в мережі Modbus Plus зі своєю адресою, вибраною користувачем за допомогою подвійного поворотного перемикача на лицевій панелі адаптера зв'язку [39].

#### **8.1.8 Мережні можливості**

 Система Quantum надає можливість підключення до відкритих стандартних мереж і польових шин, які вона підтримує. Серед них Modbus, Modbus Plus, Ethernet, InterBus-S, LonWorks і Profibus.

 Локальна мережа Modicon Modbus Plus дозволяє організувати одноранговий обмін інформацією між управляючими ЕОМ, контролерами і іншими джерелами даних через виту пару (модуль 140 NOM 21100) або волоконно-оптичний кабель (модуль 140 NOM 25200). Мережа Modbus Plus забезпечує доступ до даних процесу зі швидкістю 1 Мбод. Зручність цієї мережі полягає у тому, що вона дозволяє управляти пристроями реального часу, такими, як модулі вводу-виводу і приводи, без зниження продуктивності, викликаного завантаженням мережі.

 Для підвищення надійності в роботі системи автоматизації, використовується варіант мережі з резервним кабелем (модуль 140 NOM 21200). Це дозволяє здійснювати зв'язок по двох незалежних кабелях, перевіряючи цілісність обох кабелів при кожному посиланні.

 Всі контролери Quantum мають вбудований порт мережі Modbus з інтерфейсом RS-232, через який здійснюється оперативне програмування або збір даних. Зв'язок між мережами Modbus і Modbus Plus в контролері відбувається автоматично при включенні режиму моста за допомогою перемички або шляхом настроювання ПЛК. Як наслідок, посилання в мережі Modbus перенаправляються в мережу Modbus Plus.

 Мережні модулі Quantum Ethernet надають ще один спосіб зв'язку між контролерами Quantum і/або інформаційними системами. Підтримується промисловий стандарт TCP/IP, а також протокол Sy/Max. Фізичними носіями можуть бути вита пара 10Base-T (модуль 140 NOE 21100) або волоконна оптика 10Base-FL (модуль 140 NOE 25100). Модуль Ethernet підтримує як одноранговий зв'язок, так і зв'язок «контролер – хост». Для зв'язку між хост-системами і мережними модулями Ethernet TCP/IP системи Quantum використовується

протокольний рівень Modbus, розроблений для застосування у системах управління реального часу.

 Модулі Ethernet Sy/Max (140 NOE 31100 і 140 NOE 35100) дозволять користувачам пристроїв серії Sy/Max легко і безболісно підключати наявні мережі Sy/Max до платформи Quantum.

 Рішення Modicon в області зв'язку забезпечують сумісність і можливість об'єднання мереж Ethernet TCP/IP, Modbus Plus і Modbus, оскільки вони використовують Modbus, як протокол.

 Серед комунікаційних модулів системи Quantum є модуль 140 NOA 61100, який призначений для обслуговування до 256 пристроїв із загальною кількістю точок вводу-виводу 4096 у мережі InterBus-S. Польова шина InterBus-S використовує топологію "провідний/підпорядкований" і за допомогою витої пари обслуговує модулі вводу-виводу на відстані до 13 км. Пропускна спроможність InterBus-S – 500 Кбод, причому дані для логічної обробки передаються в контролер Quantum кожен цикл.

У мережі LonWorks, що підтримує контролер Quantum, використовується принцип розподіленого управління. Мережна технологія LonWorks, розроблена компанією Echelon, дозволяє об'єднувати пристрої автоматизації за допомогою однорангової мережі, що використовує протокол моделі OSI (взаємодія відкритих систем). Для задач збору даних і управління, пристроям призначаються стандартні або задаються мережні змінні, які передаються в мережний модуль Quantum LonWorks (FTT 10140 NOL 91100, TPT/XF-78140 NOL 91110 або TPT/XF-1250140 NOL 91120) зі швидкістю 1,25 Мбод. Технологія Quantum LonWorks надає відкритий стандарт підключення, необхідний для розширення традиційної області застосування програмованих контролерів.

# **8.1.9 Програмування контролерів Modicon TSX Quantum**

Програмування контролерів Modicon TSX Quantum може здійснюватися за допомогою інструментальної системи програмування Unity Pro або Concept.

Unity Pro — єдине середовище розробки і налагодження додатків користувача, а також операційна система для контролерів Modicon Premium, Atrium і Quantum. П'ять мов IEC 61131-3 програмування, інструменти налагодження і діагностики, дозволяють Unity Pro підвищити продуктивність розробки і спростити обслуговування систем автоматизації.

У процесі розроблення програми користувача можна використовувати спеціальні засоби для її налагоджування - покрокове виконання, таблиці анімації (Animation Tables) та багато інших.

 Структура програми користувача ПЛК може бути однозадачною чи багатозадачною. В однозадачній структурі є тільки одна основна задача (МАSТ), що може виконуватись у циклічному або періодичному режимах. У багатозадачній структурі, окрім задачі МАSТ (яка присутня завжди), можуть виконуватися так звана швидка задача FАSТ і кілька задач обробки подій.

Кожна з цих типів задач має різний пріоритет виконання. Найвищий пріоритет мають задачі обробки подій, найнижчий - задача МАSТ.

Concept - це сучасний інструмент для ОС Windows, який надає єдине багатомовне середовище для програмування систем управління на базі контролерів серії Modicon TSX Quantum.

Основними перевагами цього пакету є досконалі графічні редактори і контекстна допомога, можливість використання всіх п'яти мов МЕК-стандарту і наявність групи елементів для регулювання, нечіткого управління, системного конфігурування та діагностики, могутні функції пошуку змінних, помилок, визначення невикористаних змінних і перевірки роботи програми за допомогою емулятора.

Проект користувача складається з однієї або декількох секцій, за допомогою яких визначається специфіка функціонування окремих компонентів і системи в цілому. У програмі вказується порядок виконання секцій, характеризуються змінні, константи, підтримуються пряма адресація і декілька різних типів даних[40].

#### **8.1.9.1 Методика створення проекту у системі програмування Concept**

Виконати конфігурування і FBD-програмування контролера Modicon TSX Quantum відповідно до наведеного алгоритму.

Регулювання тиску за парогенератором *Р(t)*, рис.8.11, відповідно до заданого значення *Zdn,* здійснює коригуючий регулятор **Wk(p)**, який формує завдання стабілізуючому регулятору **Wст(р)**. Вихідний сигнал стабілізуючого регулятора *Yрег* змінює витрату палива в топку для підтримки на заданому значенні кількості тепла *Z(t)*, сприйманого поверхнями нагріву котла. Кількість тепла *Z(t)* визначається за сумою витрати пари *F(t)* і похідної від тиску в барабані котла *Рб(t)*.

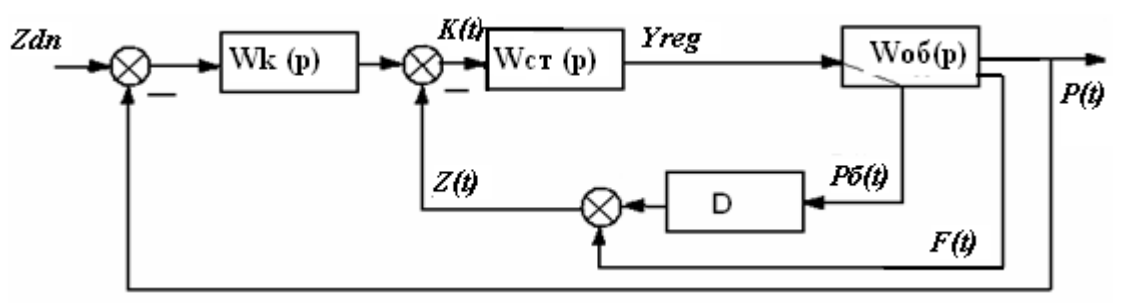

Рисунок 8.11 – Структурна схема системи автоматичного регулювання тиску за парогенератором

#### *Розробка проекту*

Запустити програму Concept V 2.2 і в головному меню вибрати шлях File-> New project. Після появи на моніторі нового проекту увійти в підміню File->New section. У діалоговому вікні New Program Section вибрати FBD-редактор програмування і присвоїти ім'я секції. Після натиснення кнопки ОК відкриється робоче поле у вигляді логічної сітки для редагування програми користувача.

Для конфігурування ПЛК увійти в меню Project -> Configurator і в діалоговому вікні PLC Configuration в кожному полі зробити необхідні уставки.

Поле активується після установлення на ньому курсору і подвійного клацання лівої клавіші миші. Уставки поля PLC є допуском для роботи з рештою полями.

Після активації поля PLC відкриється вікно PLC Selection.

У рядку PLC Family (Серія контролера) вибрати контролер – Quantum, а в CPU/Executivе (ЦПУ/Система виконання) - тип процесора, який за власними характеристиками відповідає вимогам задачі, що розв'язується, наприклад 140CPU 113 03. Runtime (Робочий цикл) вибрати Enable (Дозволений) і підтвердити встановлені параметри кнопкою ОК.

У полі Ranges (Інтервали) відкрити діалогове вікно PLC Memory Partition (Розподіл пам'яті ПЛК) і визначити адресні інтервали для розміщення вхіднихвихідних бітів/маркерів дискретних (Discretes) сигналів і регістрів зберігання аналогових (Registers) сигналів. За замовчуванням у вікні пропонуються максимальні діапазони, які можна залишити не змінними.

Вікно поля Loadables (Завантажування) містить спеціальні функції, що доступні для завантаження в ПЛК. Оскільки вибраний центральний процесор 140CPU 113 03 не має математичного співпроцесора програма автоматично завантажить дві функції @1SЕ V196 i @2IЕ V196.

Поле Segment scheduler (Диспетчер сегментів) відкривається при конфігуруванні віддалених каналів, щоб встановити послідовність і тип обробки програмних секцій, створених мовою LL984. Кожному каналу призначається секція. Тому диспетчер сегментів не може мати кількість секцій менше кількості віддалених каналів. Оскільки проект створюється для локальної конфігурації, кількість секцій дорівнює 1.

Поле Specials **(**Спеціальні**)** відображає функціонально незалежні уставки. У його діалоговому вікні:

- Battery Coil. Уставка визначає адресу біта в області пам'яті, яка характеризує стан батареї.

- Timer Register. Уставка визначає адресу регістра таймера, вміст якого збільшується на 1 кожні 10 мс.

- Time of Day. Уставка реального часу призначена тільки для додатків ММІінтерфейсу.

- Watchdog Timeout. Уставка в інтервалі часу від 2 до 255мс формує сторожовий імпульс таймера.

- Online Ending Timeslice. Уставка в інтервалі 3-30мс забезпечує час спостереження за комунікаційними зв'язками між пристроями мережі.

У даному проекті приведені опції не встановлюються.

У діалоговому вікні поля Configuration Extensions **(**Конфігураційні розширення**)** дозволяються або блокуються додаткові позиції меню конфігурації:

- Data Protection - уставка активує захист даних від доступу;

- Peer Cop- уставка активує режим постійного зв'язку між вузлами мережі;

Hot Standby - активується, коли для підвищення надійності використовуються два дубльованих ПЛК.

Ці опції в проекті не використовуються, тому і не активуються.

У вікні поля ASCII встановлюються уставки, що регламентують ASCIIповідомлення, при програмуванні мовою LL984.

Остаточно вікно PLC Configuration має вигляд:

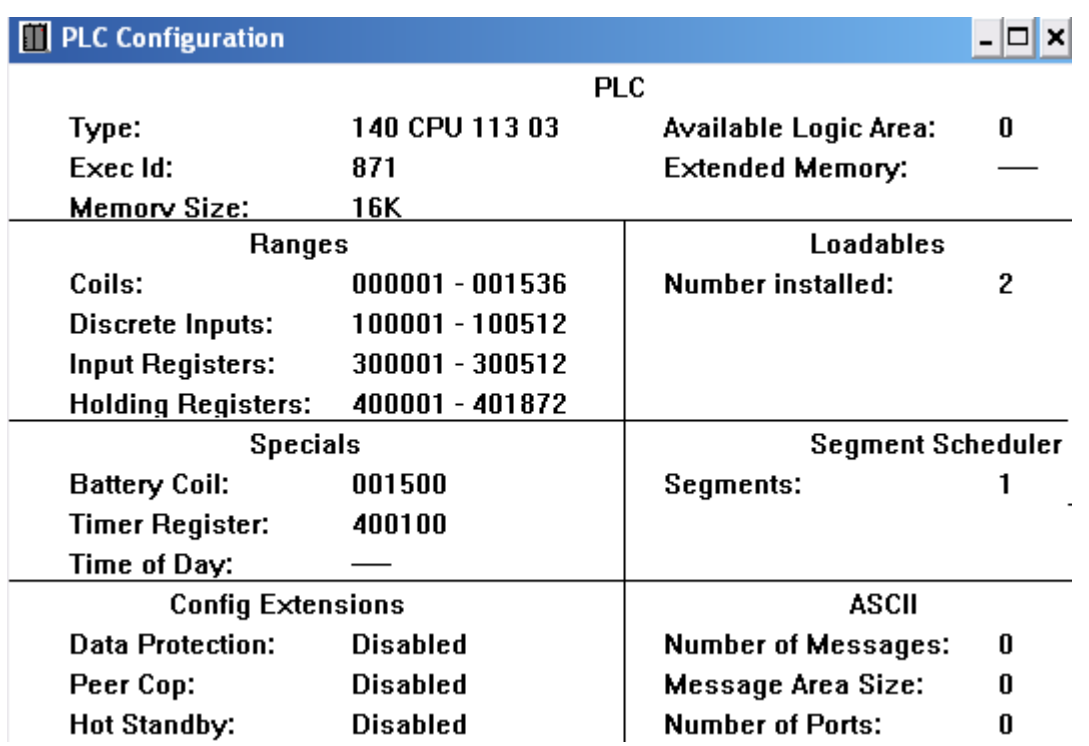

Конфігурування модулів вводу-виводу, а також задіяних каналів здійснюється за допомогою I/O Map... карти, яка викликається в меню вікна PLC Configuration через пункт Configure / I/O Мap…:

![](_page_12_Picture_88.jpeg)

Перед вибором модулів необхідно у списку Go То визначитися з видом конфігурації (локальна, RIO або DIO). При використовуються відповідні посилання:

- посилання, що починаються з цифри 3 (3-посилання), вводяться для модулів аналогового вводу;

- посилання, що починаються з цифри 4 (4-посилання), вводяться для модулів аналогового виводу;

- посилання, що починаються з цифр 3 або 1 (3-посилання або 1 -посилання), вводяться для модулів дискретного вводу;

- посилання, що починаються з цифр 4 або 0 (4-посилання або 0-посилання), вводяться для модулів дискретного виводу.

Карта апаратного забезпечення формується у діалоговому вікні Local Quantum Drop, яке з'являється після натиснення кнопки Edit. Відкриваючи список модулів відповідного слота, вибрати по черзі модуль живлення CPS-214-00, центральний процесор CPU-x13-0x, модуль аналогового вводу AІI-330-10, призначений для роботи з вхідними сигналами датчиків витрати і тиску пари, а також аналогового виводу AVO-020-00 для впливу на виконавчий пристрій, що змінює витрату палива. Модулям вводу-виводу вказати початкові адреси. Кінцеві адреси визначаються програмою автоматично:

![](_page_13_Picture_170.jpeg)

Натиснути кнопку  $\Box$  Params 1 по кожному каналу модуля вводу-виводу визначити характеристику вхідного або вихідного сигналу.

Для збереження проекту з вибраною конфігурацією у меню натиснути File- >Save projectas.

Після завершення редагування полів діалогового вікна PLC Configuration воно закривається і на екрані ЕОМ залишається робоче поле для розробки програмного коду.

### *Створення програми*

Відповідно до структурної схеми системи автоматичного регулювання, для розробки програмного коду потрібні такі функціональні блоки:

- PI (ПІ-регулятор) і блок DERIV (диференціатор) з бібліотеки CONT CTL;

- SUB\_REAL (відняти значення типу REAL), ADD\_REAL(скласти значення типу REAL) з бібліотеки ІЕС, група Arithmetic;

- UINT\_TO\_REAL (перетворити тип даних UINT в REAL) WORD\_TO\_UINT (перетворити тип даних WORD в UINT), REAL\_TO\_UNIT (перетворити тип даних REAL в UINT), UINT\_TO\_WORD (перетворити тип даних UINT в WORD) з бібліотеки ІЕС, група Converter.

Для установлення функціонального блока РІ у робоче поле секції необхідно кнопкою відкрити діалогове вікно FFBs from Library і за допомогою кнопки Library... вибрати бажану бібліотеку CONT\_CTL.

Щоб витягнути блок з бібліотеки потрібно позначити у вікні Group групу CLC\_PRO, а у вікні EFB Type необхідний блок РІ і закрити вікно. Після цього вибрати на екрані ЕОМ місце установлення блока на робочому полі і натиснути ліву клавішу миші. Для відновлення покажчика слід скористатися кнопкою  $\blacktriangleright$ .

Таким самим чином установити інші функціональні блоки. При цьому розташування їх на робочому полі має бути зручним для роботи з програмою.

Для з'єднання блоків необхідно скористатися кнопкою  $\boxed{\phantom{a}}$  і за допомого миші накреслити сполучні лінії поміж відповідними входами і виходами.

Щоб оголосити змінні, необхідно мишею встановити курсор на вхід або вихід, розміщеного на робочому полі функціонального блока і двічі натиснути ліву клавішу. Відкриється вікно Connect FFB.

Необхідно активувати Variable (Змінна), Literal (Число) або Direct address (Пряма адреса) і вказати ім'я змінної, числове значення або пряму адресу.

Після цього натиснути кнопку Variable declaration (Опис змінної) і у вікні, що відкриється, встановити вид (змінна або константа) і тип даних, а в колонці Adress вказати адреси пам'яті для запису значень змінних відповідно до умови:

4 – аналогові виходи;

3 – аналогові входи.

Щоб додатково оголосити параметри комплексних змінних функціональних блоків DERIV і PI, необхідно клацнути лівою клавішею миші по кнопці Set і у вікні Definition, що відкриється, записати їх значення, керуючись бажаною якістю регулювання.

Після оголошення усіх змінних діалогове вікно Variable Editor має вигляд:

![](_page_14_Picture_83.jpeg)

Для перевірки синтаксису програми у головному меню пройти шлях Project- >Analyze section. Якщо помилки виявляться – виправити їх.

Запустити 32-бітовий симулятор через Пуск/Все программы/Concept V2.2 XL EN/ Simulator 32-Bit (або він автоматично відкривається після запуску контролера).

У назві вікна симулятора, що з'явиться, показане ім'я утиліти PLC Sim32 і адреса TCP/IP плати інтерфейсу ПК. Вікно симулятора складається з 3 закладок:

- State RAM - показує статус буферної оперативної пам'яті;

- I/O modules - показує завантажену конфігурацію;

- Connections - показує поточні сполучення з модельованим ПЛК.

Щоб з'єднати проект з PLC, необхідно увійти в меню Online->Connect. У вікні, що з'явиться, вибрати тип протоколу IEC Simulator (32-bit), позначити альтернативу Change Configuration і підтвердити зроблені уставки.

Після встановлення логічного з'єднання ПК з ПЛК здійснюється тестування на еквівалентність параметрів конфігурації системи Concept з реальними апаратурними ресурсами ПЛК. У разі їх невідповідності з'явиться повідомлення про помилку.

Реалізація програми FBD-мовою має наступний вигляд:

![](_page_15_Figure_8.jpeg)

За допомогою меню Online->Download відкрити вікно завантаження проекту, позначити лівою клавішею миші позиції «IEC program section», «State RAM», «Initial values only» і натиснути кнопку Download. Програма запропонує запустити контролер, натиснувши кнопку «Так». Запустити і зупинити контролер можна також через меню Online – Online control panel.

Щоб підготувати проект до симуляції на клавіатурі ЕОМ натиснути клавіші «Ctrl» i «A». При цьому на екрані в програмному коді зміниться колір ліній сполучення на синій. Використовуючи в меню шлях Online->Animate selected перейти в режим анімації. Як наслідок, у програмному коді на жовтому фоні ліній сполучення з'являться значення сигналів. Лівою клавішею миші клацнути по назві вікна симуляції PLC Sim32, що заховане у нижній частині екрану.

Повзунцем на симуляторі №3 регістру пам'яті дискретних змінних задати певний вхідний сигнал. У програмному коді, значення вихідної змінної почнуть